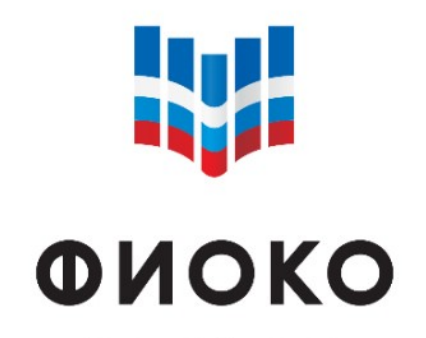

ФЕДЕРАЛЬНЫЙ ИНСТИТУТ ОЦЕНКИ КАЧЕСТВА ОБРАЗОВАНИЯ

Инструкция по формированию отчетов в информационной системе Мониторинга электронных дорожных карт (ИС МЭДК) в рамках реализации проекта Адресной методической помощи (500+)

 $\_$  , and the set of the set of the set of the set of the set of the set of the set of the set of the set of the set of the set of the set of the set of the set of the set of the set of the set of the set of the set of th

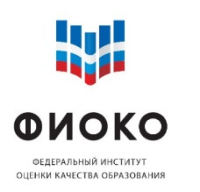

## **Формирование отчетов в ИС МЭДК**

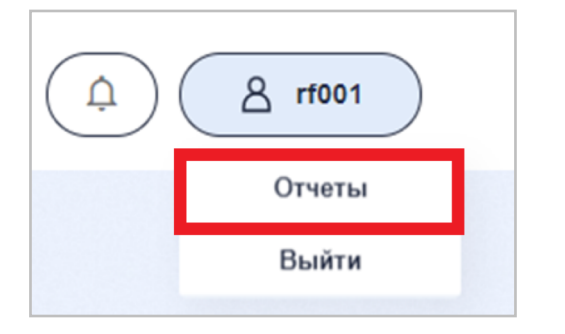

Для создания отчета о текущем статусе работы по дорожным картам, ИС МЭДК позволяет сделать выгрузку статусов мер по всем курируемым школам. Для этого в меню Отчеты на портале ИС МЭДК в правом верхнем углу стартового окна нажмите на кнопку с вашим логином, далее в выпадающем списке выберите «Отчеты».

После перехода в меню Отчеты нажмите на кнопку «Сформировать» и далее в списке выберите необходимый вам тип отчета.

После выбора необходимого типа отчета в меню Отчеты появится строка с названием, датой и кнопкой загрузки. Для загрузки необходимо отчета нажмите на кнопку «Загрузить отчет».

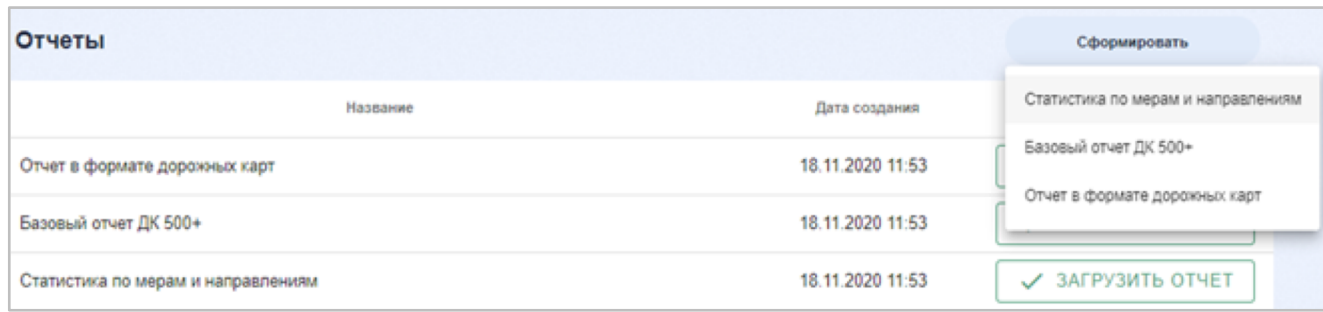